| 1) Start the Instrument and Software           | 2  |
|------------------------------------------------|----|
| 1.1 Start the Instrument                       | 2  |
| 1.2 Load Your Plate                            | 3  |
| 1.3 Start the Software                         | 4  |
| 2) Setup the Software to Run a New Experiment  | 5  |
| 2.1 Setup a New Experiment                     | 5  |
| 2.2 Apply a Template                           | 6  |
| 2.3 Modify the Template to Fit Your Experiment | 6  |
| 2.4 Save your Program as Template              | 8  |
| 3) Enter Sample Names                          | 9  |
| 3.1 Tips on Entering Sample Names              | 9  |
| 3.2 Save As a Template                         | 9  |
| 4) Start the Run and Online Data Display       | 10 |
| 4.1 Start The Run                              | 10 |
| 4.2 During The Run                             | 10 |
| 5) Appendix A: General Information             | 11 |
| 5.1 Ordering Information for SYBR Green Assay  | 11 |
| 5.2 Reaction Set-Up                            | 11 |
| 5.3 Reaction Volumes                           | 11 |
| 5.4 Complete Roche qPCR Product & Price List   | 12 |

# 1) Start the Instrument and Software

## 1.1 START THE INSTRUMENT

1. Turn on the main switch located on the left side of the power box at the back of the LightCycler 480 instrument.

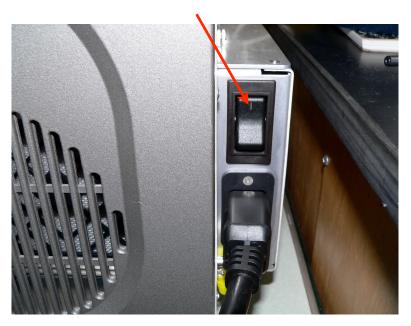

2. The two status lights on the front of the instrument indicate the status of the machine. When the color of the left LED changes to green and the right LED shows a steady orange (takes about 3½ minutes), the instrument is ready. You may load your plate at any time now. Note- to avoid sample evaporation, make sure your plate is sealed properly with optical adhesive film.

| Color of Left LED | Color of Right LED | Status of Instrument        |
|-------------------|--------------------|-----------------------------|
| Orange *flashing* | Orange *flashing*  | Instrument is initializing. |
| Green             | Orange             | Instrument is on and ready. |
|                   |                    | No plate is loaded.         |
| Green             | Orange *flashing*  | Plate is loading            |
| Green             | Green              | Instrument is on and ready. |
|                   |                    | Plate is loaded.            |
| Green *flashing*  | Green *flashing*   | Instrument is running.      |

## 1.2 LOAD YOUR PLATE

1. To load your plate, press the button on the front of the instrument located next to the status LEDs.

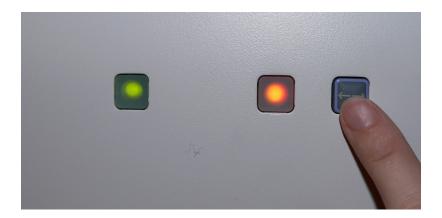

2. The multiwell plate loader will extend out of the right side of the instrument. Place your plate into the frame of the loader with the flat edge of the plate pointing towards the instrument. The short plate edge with the beveled corner points away from the instrument.

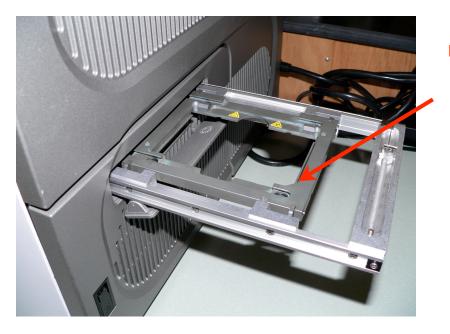

Beveled corner goes here

3. Press the plate-loading button again to retract the plate loader back into the instrument. The instrument status LED's should change to green, green.

## 1.3 START THE SOFTWARE

- 1. Turn on the computer workstation (if it is not already on).
- 2. Login to Windows.

a. User name: operator

b. Password: LC480

- 3. Start the LightCycler Software
  - a. Double-click the LightCycler 480 icon on the desktop.

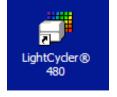

b. Login to the software. If you do not know your User Name and Password, please contact the facility manager (Amy Beaven, <a href="mailto:abeaven@umd.edu">abeaven@umd.edu</a>, x5-7238.

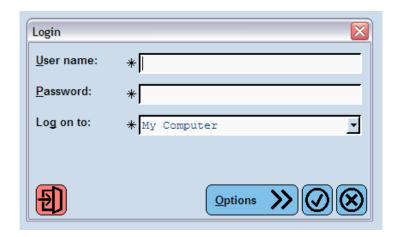

# 2) Setup the Software to Run a New Experiment

#### 2.1 SETUP A NEW EXPERIMENT

1. When you start up the software, the Overview Window will appear. Click on New Experiment.

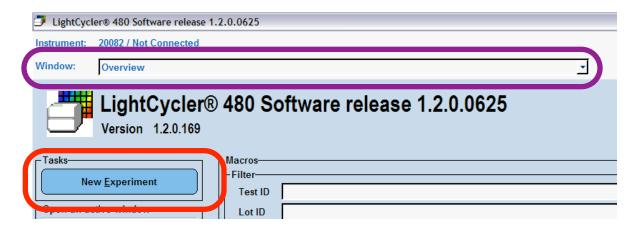

2. The software will open the New Experiment Window. If you need to return to the Overview Window at any time, select the Overview button from the menu on the right-hand side of the screen.

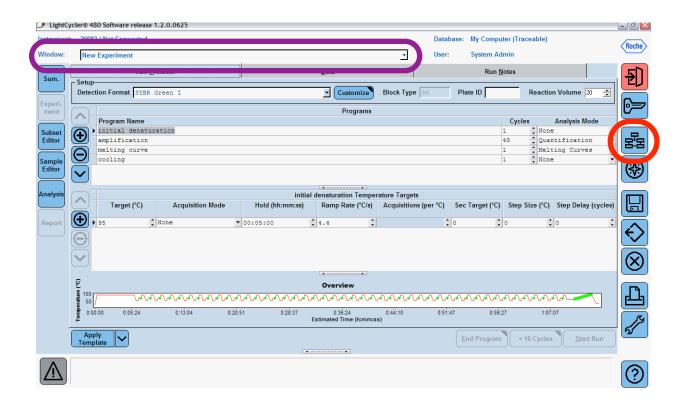

## 2.2 Apply a Template

- 1. The easiest way to set up a SYBR Green experiment for the first time is to apply a pre-configured template and then modify it as needed.
- 2. To apply a template, click on Apply Template at the bottom left-hand side of the Experiment window.

  Apply Template
- Navigate to the Templates folder and select SYBR Green 1
   Template 96 for a 96-well plate set-up or SYBR Green I Template 384 for a 384-well set-up.

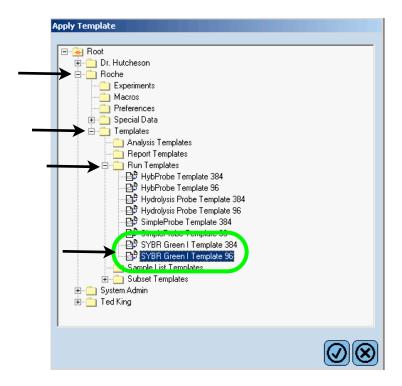

#### 2.3 Modify the Template to Fit Your Experiment

- In the New Experiment window, the Detection Format should now read SYBR Green I.
- 2. Enter your Reaction Volume. The possible range of reactions volumes are 10-100μl for a 96-well plate and 5-20μl for a 384-well plate.

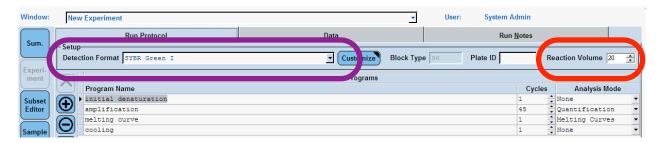

- 3. *Note* the following protocol is optimized for the LightCycler® 480 SYBR Green 1 Master Mix available from Roche. Always check the instructions included in your own SYBR Green Master Mix for recommendations on experimental protocol.
- 4. A typical SYBR Green experiment will have four separate Programs initial denaturation, amplification, melt curve (also called a dissociation curve) and cooling. Each program is repeated for a certain number of Cycles. The Analysis Mode indicates the expected analysis type for the program. To add a new program, click the ①. To delete a program, click the ②.

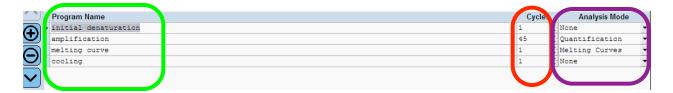

5. Each program consists of one or more temperature targets. A temperature target specifies the **Target temperature** that is to be reached, the *duration* ('**Hold**') for which the temperature is applied, and the *speed* ('**Ramp Rate**') with which the temperature is reached. The **Acquisition Mode** indicates the frequency with which data is acquired. Click on the <u>Program Name</u> to show the Target temperature, Acquisition Mode, Hold and Ramp Rate for each program.

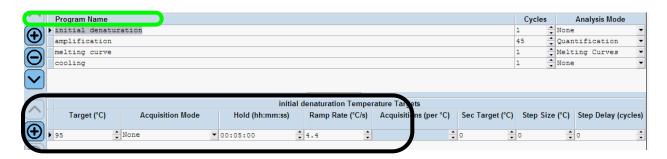

6. During the Initial Denaturation program, the temperature will increase at a rate of 4.4°C/s until it reaches 95°C, where it is held for 5 minutes. There is only one cycle in this step and no data is collected (Acquisition Mode = None). This step activates the Taq DNA polymerase and denatures the DNA.

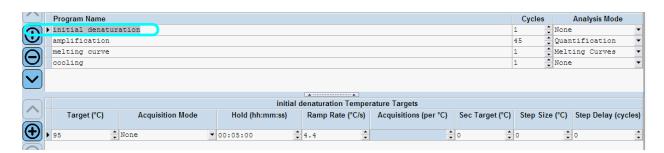

7. During the Amplification program, the temperature is first increased to 95°C at a rate of 4.4°C/s, where it is held for 10 seconds in order to allow the DNA to denature. Note - The target temperature of the next step is primer-dependent. In this example, the temperature is ramped down to 60°C at a rate of 2.2°C/s and held for 10 seconds. During this step, the primers bind to the DNA. For initial experiments, it is a good idea to set the target temperature 5°C below the primer T<sub>m</sub>. The temperature is then increased to 72°C at a rate of 4.4°C and held for 10 seconds. During this time, the target DNA is synthesized. Note that during this step, the acquisition mode is set to single. This means that fluorescence data is acquired once at the end of the temperature segment in each cycle. This sequence is repeated 45 times in order to amplify the target DNA.

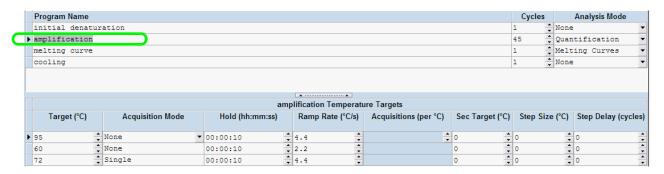

8. Following amplification, a Melt curve is generated in order to assess the specificity of the amplified PCR product. The DNA is first denatured by holding the temperature at 95°C for 5 seconds and then re-annealed by lowering the temperature to 65°C for 1 minute. The fluorescence signal is then monitored continuously as the temperature is increased in small increments. As the DNA denatures ('melts'), the fluorescence decreases.

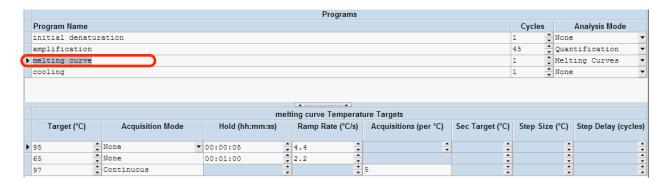

9. The final cooling program is not necessary to complete the experiment, but is included as a safety precaution.

## 2.4 Save your Program as Template

1. To save your program as a template, click on Save As Template at the bottom left-hand side of the Experiment window.

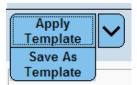

## 3) Enter Sample Names

#### 3.1 TIPS ON ENTERING SAMPLE NAMES

- 1. Note- Data entry can be done before or after the run.
- Select Sample Editor from the left-hand side of the New Experiment window.
- 3. Under the General tab, enter in the names of your samples in the Sample Name column manually or by copying and pasting from Excel.

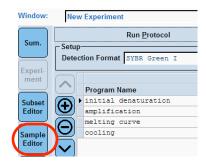

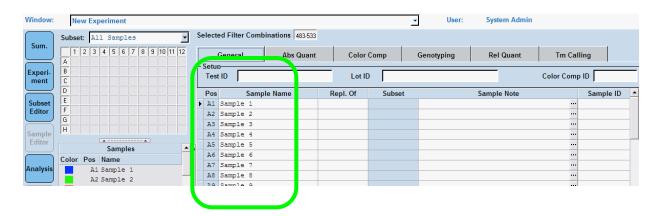

4. To enter sample names more easily, select samples by **highlighting** specific wells. Indicate replicates in the Repl. Of column.

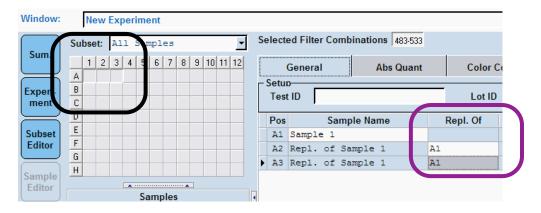

#### 3.2 SAVE AS A TEMPLATE

1. To save your plate set-up as a template for a future run, click on Save As Template at the bottom left of the screen.

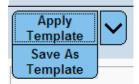

## 4) Start the Run and Online Data Display

#### 4.1 START THE RUN

Go back to the Experiment window and click on Start
Run at the bottom right-hand corner of the screen. Noteyou cannot start a run unless a plate has been loaded.
Save your experiment when prompted- enter your experiment name and select a folder to save it in.

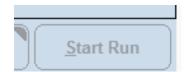

- 2. When the run starts, the display automatically switches to the online data display mode and 'Start Run' changes to 'Abort Run'.
- 3. *Note* Click on the \_\_\_\_\_tab to access different display options.

#### 4.2 DURING THE RUN

1. Add Cycles: To add cycles to a run, click on +10 Cycles while in the amplification or cycling program.

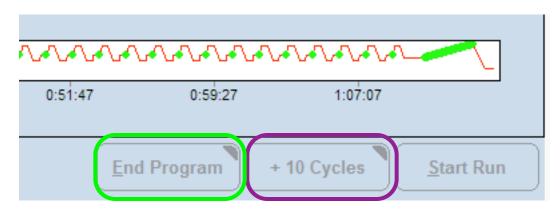

- 2. End Program: To end the program without losing collected data, select End Program. The current program will be completed and the collected data will be saved.
- 3. Abort the Run: To stop the run, click on Abort Run. Note -This will result in loss of all data.
- 4. **Color compensation** can be turned on or off during a run. Note- color compensation becomes important if you are doing multiplexed assays, but is unnecessary for an experiment where only SYBR Green is used as the fluorescent reporter molecule.

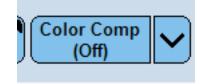

# 5) Appendix A: General Information

#### 5.1 ORDERING INFORMATION FOR SYBR GREEN ASSAY

Reagents and Plates Needed for a SYBR Green Assay

| Product                  | Catalog Name                                | Catalog Number | Description                                                                      |
|--------------------------|---------------------------------------------|----------------|----------------------------------------------------------------------------------|
| SYBR Green<br>Master Mix | LightCycler® 480 SYBR<br>Green 1 Master Mix | 04379 012 001  | 5ml tube of 2x Master Mix.<br>Enough for 250 reactions<br>(20µl reaction volume) |
| 96-well plates           | LightCycler® 480 Multiwell<br>Plates 96     | 04 729 692 001 | 50 plates and sealing foils                                                      |
| 384-well plates          | LightCycler® 480 Multiwell<br>Plates 384    | 04 729 749 001 | 50 plates and sealing foils                                                      |

<sup>\*</sup> Use the following customer account number for a 10% discount: 55240146.

## **5.2 REACTION SET-UP**

● Wet Set-Up for 20µl Reaction

| SYBR Green Set-Up                        |                     |                     |
|------------------------------------------|---------------------|---------------------|
| Reagent                                  | Final Concentration | Volume Per Reaction |
| Water                                    | 0.5μΜ               | 1μΙ                 |
| Forward Primer (5uM Stock)               | 0.5μΜ               | 2μΙ                 |
| Reverse Primer (5uM Stock)               | 0.5μΜ               | 2μΙ                 |
| LightCycler 480 SYBR Green 1 Master      | 1x                  | 10μΙ                |
| Total                                    |                     | 15µl                |
| Add 5μl cDNA for a total volume of 20μl. |                     |                     |

## **5.3 REACTION VOLUMES**

- Appropriate Reaction Volumes
  - 10-100µl for 96-well plates

<sup>\*</sup> Please see the following page for a more complete list of Roche gPCR products.

# 5.4 COMPLETE ROCHE QPCR PRODUCT & PRICE LIST

| Customer Account Number: 55240146 |                                                                                                    |                    |
|-----------------------------------|----------------------------------------------------------------------------------------------------|--------------------|
| Roche Cat #<br>or Material #      | Description                                                                                                    | Net Price Per Item |
| 4728904001                        | TAQ DNA POLYMERASE DNT Pack ** (2500 U)                                                                                      | \$1,130.40         |
| 4729749001                        | LightCycler 480 Multiwell Plate 384 / 5 x 10 plates (includes sealing foils)                                                 | \$360.00           |
| 4729757001                        | LightCycler 480 Sealing Foil / 50 foils                                                                                      | \$67.50            |
| 4707494001                        | LightCycler 480 Probes Master / 5 x 1 ml (2 x conc.) (e.g., for 500 reactions of 20 $\mu$ l final reaction volume)           | \$288.00           |
| 4707516001                        | LightCycler 480 SYBR Green I Master / 5 x 1 ml (2 x conc.) (e.g., for 500 reactions of 20 $\mu$ l final reaction volume)     | \$288.00           |
| 4707524001                        | LightCycler 480 Genotyping Master / 4 x 384 $\mu$ I (5 x conc.) (e.g., for 384 reactions of 20 $\mu$ I reaction volume each) | \$252.00           |
| 4902343001                        | LIGHTCYCLER** 480 PROBE MASTER (1X50 ML)                                                                                     | \$2,557.80         |
| 4729692001                        | LightCycler 480 Multiwell Plate 96 / 5 x 10 plates (includes sealing foils)                                                  | \$324.00           |
| 4707524001                        | LightCycler 480 Genotyping Master / 4 x 384 $\mu$ l (5 x conc.) (e.g., for 384 reactions of 20 $\mu$ l reaction volume each) | \$252.00           |
| 4710924001                        | LightCycler 480 Control Kit / 1 kit [3 instrument demo runs per application (gene quantification and genotyping)]            | \$90.00            |